## PANDUAN UPLOAD DOKUMEN HIBAH FAKULTAS PERTANIAN TAHUN 2024

1. Unggah dokumen hibah melalui DMS Simaster (Gambar 1). Pilih bagian e-Office dan pilih bagian DMS (Box merah).

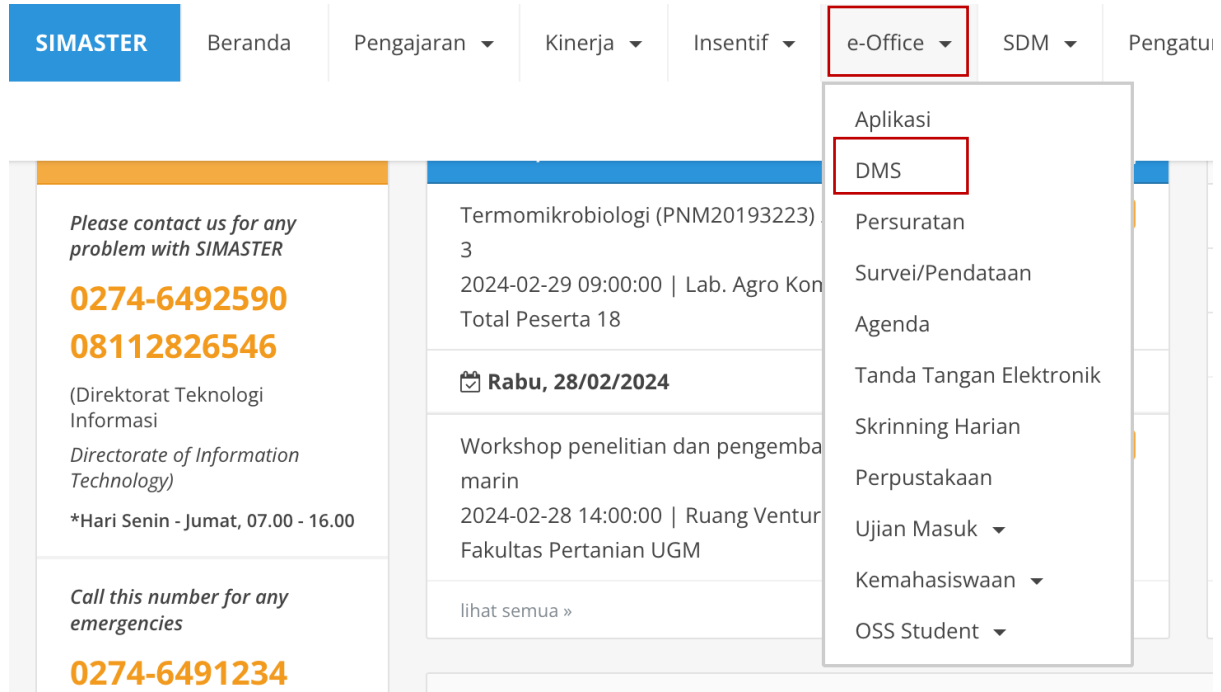

2. Upload dokumen melalu bagian "Unggah Berkas"

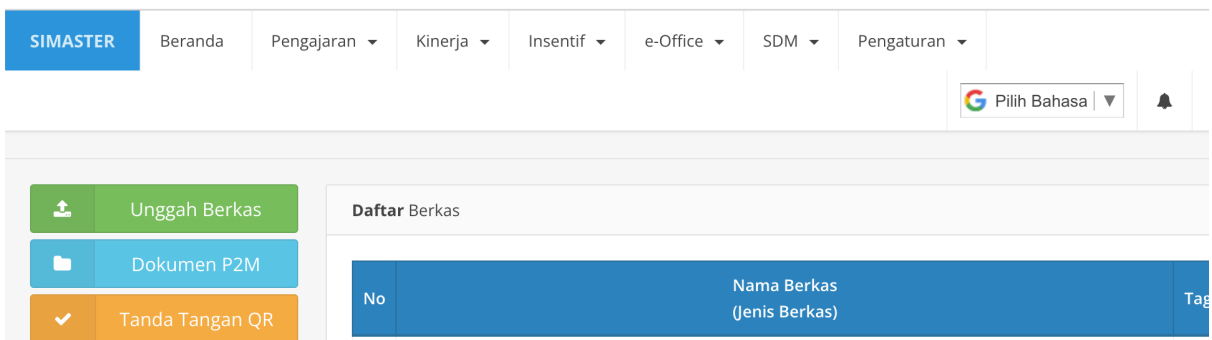

3. Setelah unggah berkas maka selanjutnya masuk ke bagian "Insentif" (Box merah) dan pilih bagian "Hibah" (Box merah).

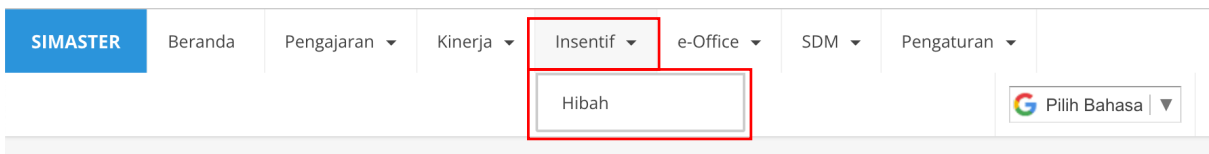

4. Setelah memilih bagian Hibah maka akan keluar tampilan berikut dan untuk mencari "Hibah yang ditawarkan oleh Fakultas Pertanian, maka dapat dicari melalui bagian "Filter Hibah" (Box Merah) dengan menginput "Fakultas Pertanian" pada bagian "Penyelenggara" (Box merah).

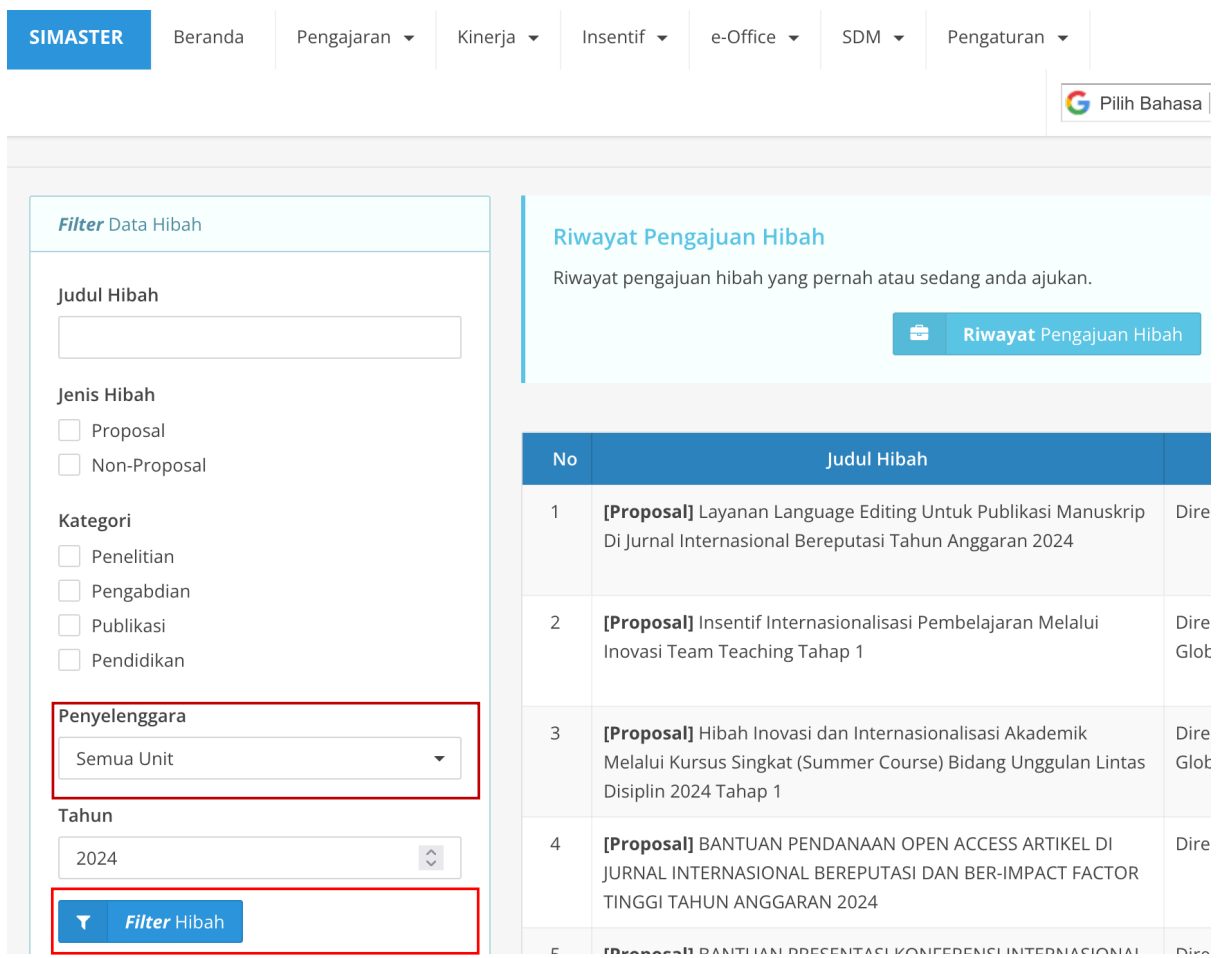

5. Berikut tampilan yang akan muncul. Terdapat pilihan hibah (Box merah). Untuk menginput data hibah pilih bagian tanda (+).

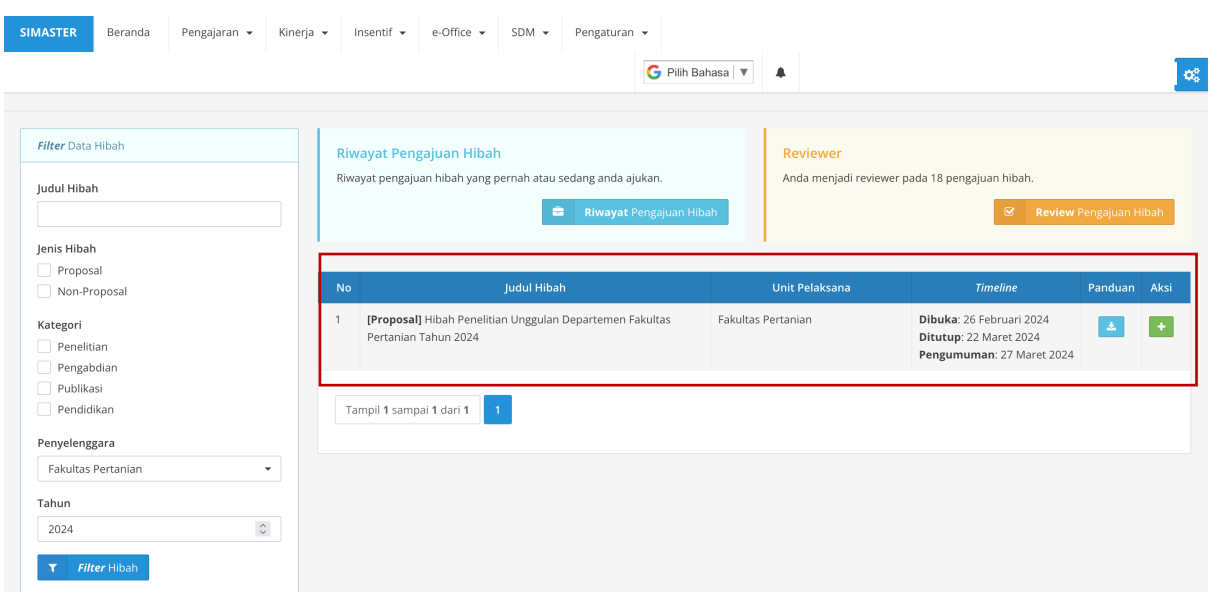

6. Isikan semua informasi yang diperlukan pada "*field*" yang disediakan. Bagian yang ditandai dengan (\*) merupakan bagian harus diisi. Setelah semua isian diisikan maka kemudian klik bagian pernyataan dan klik bagian "Selanjutnya" (Box merah).

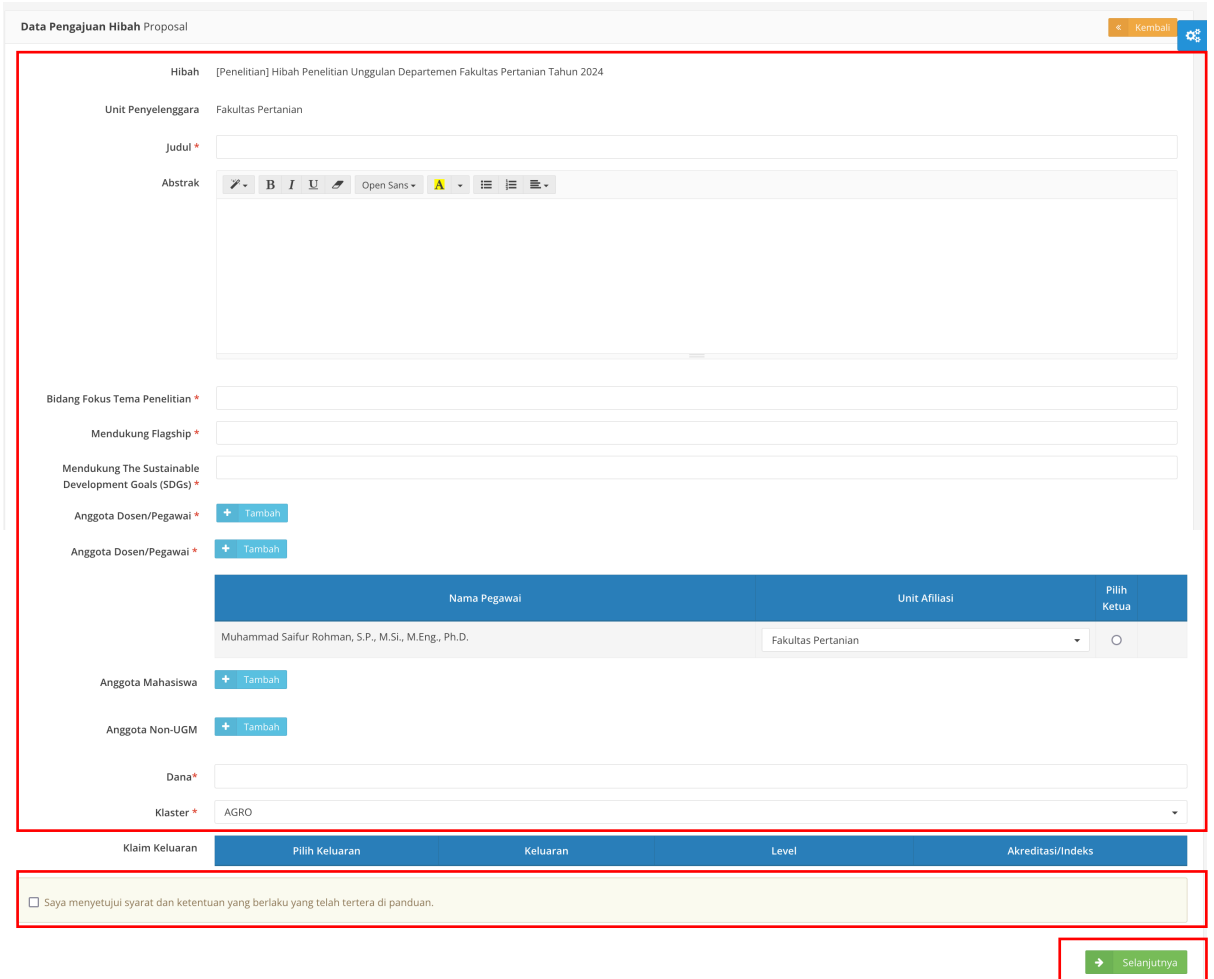

7. Selanjutnya lakukan klaim terhadap dokumen hibah yang sebelumnya telah di*upload* melalui bagian DMS, melaui bagian "Klaim DMS" (Box merah). Selanjutnya klik bagian "Pernyataan" (Box merah) dan "Ajukan Hibah" (Box merah).

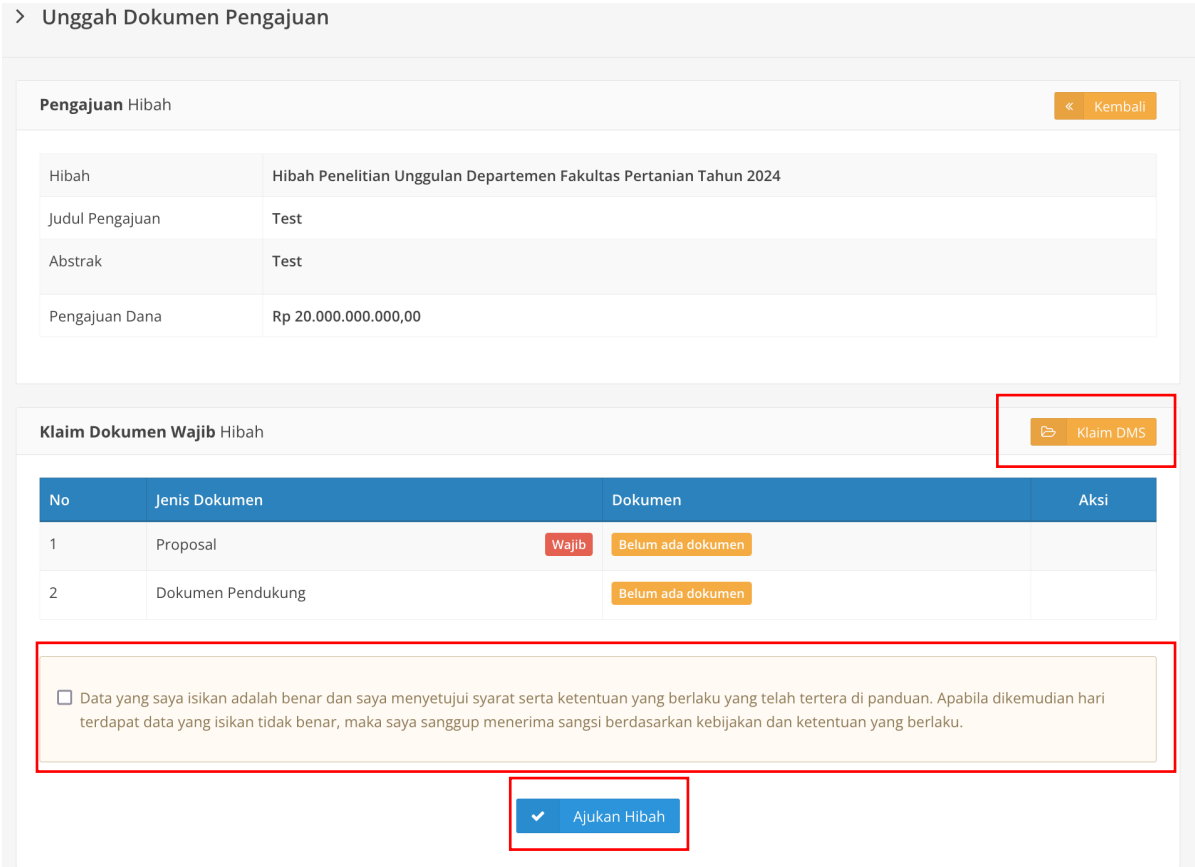

8. Pengajuan hibah selesai.